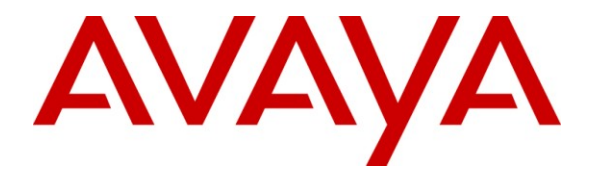

**Avaya Solution & Interoperability Test Lab**

## **Application Notes for Biscom FAXCOM Server with Avaya AuraTM Communication Manager Using H.323 Trunks – Issue 1.0**

#### **Abstract**

These Application Notes describe the configuration steps required for Biscom FAXCOM Server to interoperate with Avaya Aura<sup>™</sup> Communication Manager using H.323 trunks. Biscom FAXCOM Server is a fax solution that uses a H.323 trunk interface from Avaya Aura<sup>™</sup> Communication Manager to send and receive faxes.

Information in these Application Notes has been obtained through DevConnect compliance testing and additional technical discussions. Testing was conducted via the DevConnect Program at the Avaya Solution and Interoperability Test Lab.

## **1. Introduction**

These Application Notes describe the configuration steps required for Biscom FAXCOM Server to interoperate with Avaya Aura<sup>TM</sup> Communication Manager using H.323 trunks. Biscom FAXCOM Server is a fax solution that uses a H.323 trunk interface from Avaya Aura<sup>TM</sup> Communication Manager to send and receive faxes.

Biscom FAXCOM Server utilizes the Dialogic Brooktrout SR140 Virtual Fax Board to support T.38 fax over the IP network, and integration with Avaya Aura<sup>TM</sup> Communication Manager is achieved through a H.323 trunk interface.

#### **1.1. Interoperability Compliance Testing**

The interoperability compliance test included feature and serviceability testing.

The feature testing focused on verifying the following on the Biscom FAXCOM Server:

- Proper handling of faxes via H.323 trunks, including: sending/receiving faxes, intra-site faxes, inter-site faxes over ISDN (PRI), inter-site faxes over IP (H.323), use of different media processor boards, simultaneous bi-directional faxes, and miscellaneous failure scenarios.
- Proper handling of faxes with different pages, resolution, complexity, format, and data rates.
- No adverse impact on intra and inter-site VoIP calls during faxes.

The serviceability testing focused on verifying the ability of the Biscom FAXCOM Server to recover from adverse conditions, such as disconnecting/reconnecting the Ethernet cable and stopping/starting the fax service on the Biscom FAXCOM Server.

#### **1.2. Support**

Technical support on Biscom FAXCOM Server can be obtained through the following:

- **Phone:** (978) 250-8355
- **Web:** [www.biscom.com/support](http://www.biscom.com/support)

# **2. Reference Configuration**

As shown in **Figure 1**, both the Local and Remote sites have a Biscom FAXCOM Server. H.323 trunks are used to connect each Biscom FAXCOM Server with the local Avaya Aura<sup>TM</sup> Communication Manager. Routing between the two sites include both ISDN PRI and H.323 trunks.

The Remote site consists of two Avaya G650 Media Gateways, with each media gateway configured as a separate port network in a separate IP network region. The Biscom FAXCOM Server at the Local site is in IP network region 2.

The detailed administration of routing between the two sites is not the focus of these Application Notes and will not be described.

The administration procedures in these Application Notes are shown for the Local site. Unless specified otherwise, the same procedures need to apply to the Remote site using appropriate values for the Remote site from **Figure 1**.

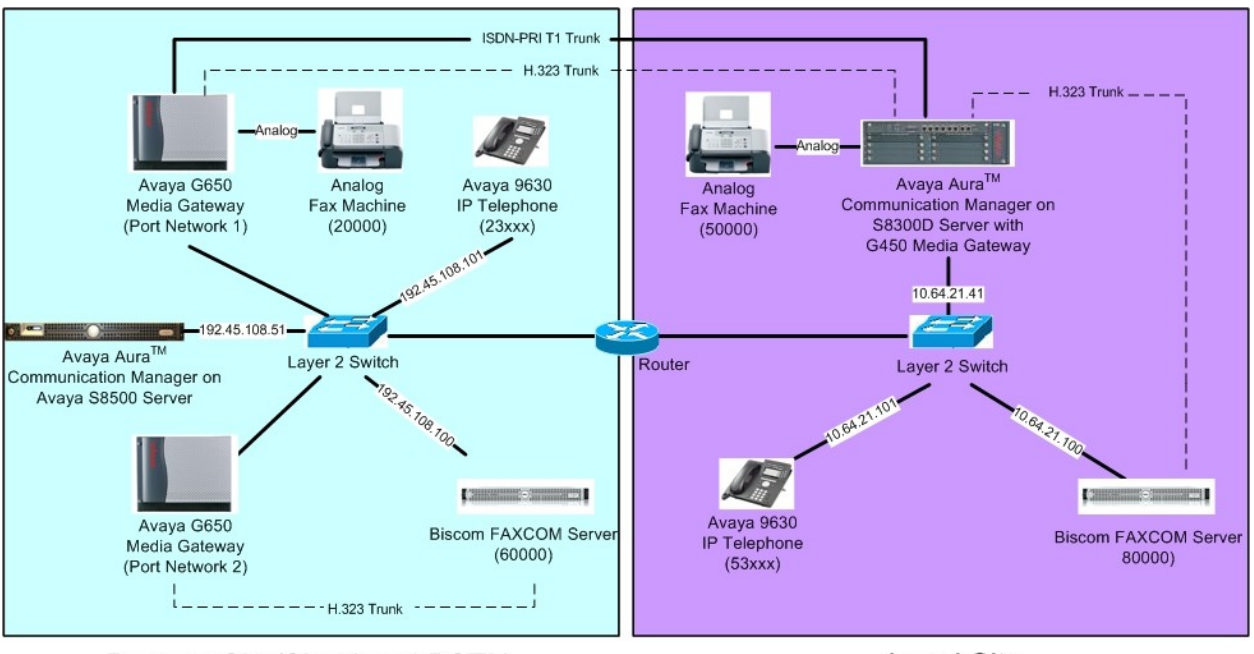

**Remote Site/Simulated PSTN** 

**Local Site** 

#### **Figure 1: Biscom FAXCOM Server with Communication Manager Using H.323 Trunks**

# **3. Equipment and Software Validated**

The following equipment and software were used for the sample configuration provided:

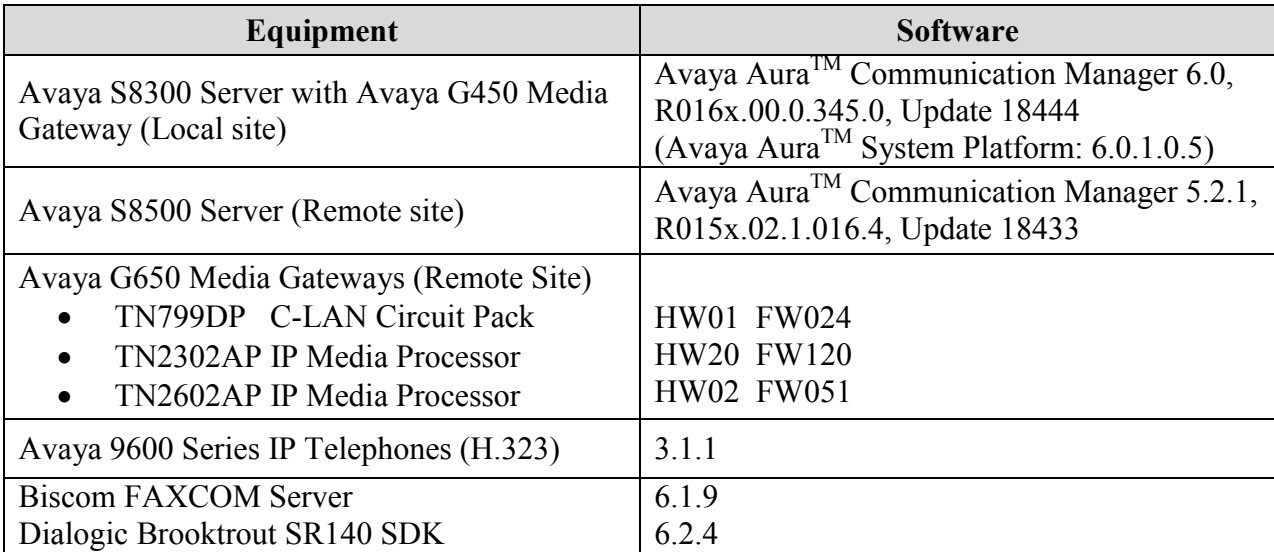

# **4. Configure Avaya AuraTM Communication Manager**

This section provides the procedures for configuring Avaya Aura<sup>TM</sup> Communication Manager. The procedures include the following areas:

- Verify Communication Manager license
- Administer IP codec set
- Administer IP network region
- Administer IP node names
- Administer H.323 signaling group
- Administer H.323 trunk group
- Administer route pattern
- Administer public unknown numbering
- Administer AAR analysis
- Administer IP network map

#### **4.1. Verify Communication Manager License**

Log in to the System Access Terminal (SAT) to verify that the Communication Manager license has proper permissions for features illustrated in these Application Notes. Use the "display system-parameters customer-options" command. Navigate to **Page 2**, and verify that there is sufficient remaining capacity for H.323 trunks by comparing the **Maximum Administered H.323 Trunks** field value with the corresponding value in the **USED** column.

The license file installed on the system controls the maximum permitted. If there is insufficient capacity, contact an authorized Avaya sales representative to make the appropriate changes.

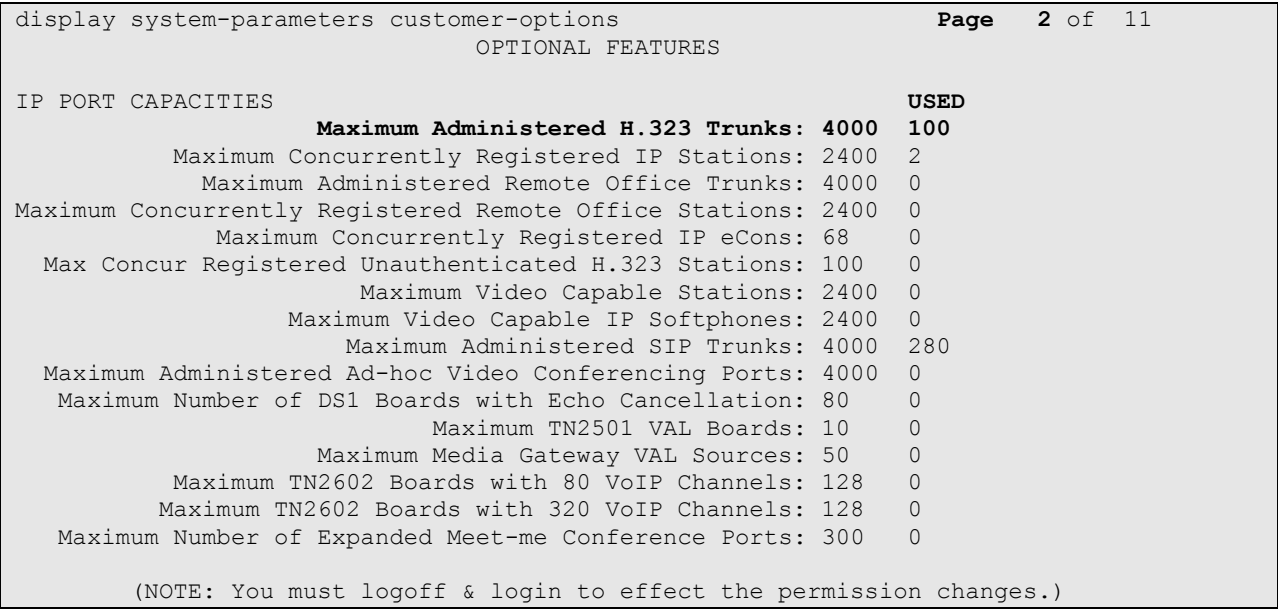

Solution & Interoperability Test Lab Application Notes ©2010 Avaya Inc. All Rights Reserved.

#### **4.2. Administer IP Codec Set**

Use the "change ip-codec-set n" command, where "n" is an existing codec set number that will be used for integration with the Biscom FAXCOM Server. Enter the audio codec type "G.711MU" in the **Audio Codec** fields. Retain the default values in the remaining fields.

```
change ip-codec-set 2 Page 1 of 2
                 IP Codec Set
   Codec Set: 2
   Audio Silence Frames Packet
   Codec Suppression Per Pkt Size(ms)
1: G.711MU n 2 20
2:
```
Navigate to **Page 2**, and enter "t.38-standard" for the **FAX Mode** field. Retain the default values in the remaining fields.

```
change ip-codec-set 2 Page 2 of 2
              IP Codec Set
                Allow Direct-IP Multimedia? n
          Mode Redundancy
 FAX t.38-standard 0
 Modem off 0
 TDD/TTY off 3
  Clear-channel n 0
```
#### **4.3. Administer IP Network Region**

Use the "change ip-network-region n" command, where "n" is an existing network region that will be used for integration with the Biscom FAXCOM Server. For the **Codec Set** field, enter the codec set number from **Section 4.2**. Set **Intra-region IP-IP Direct Audio** and **Inter-region IP-IP Direct Audio** to "no" (this is required for inter-site fax calls over the H.323 trunks).

```
change ip-network-region 2 Page 1 of 20
                           IP NETWORK REGION
  Region: 2
Location: 1 Authoritative Domain: avaya.com
    Name:
MEDIA PARAMETERS Intra-region IP-IP Direct Audio: no
    Codec Set: 2 Inter-region IP-IP Direct Audio: no
  UDP Port Min: 2048 IP Audio Hairpinning? n
   UDP Port Max: 3329
DIFFSERV/TOS PARAMETERS
Call Control PHB Value: 46
       Audio PHB Value: 46
       Video PHB Value: 26
802.1P/Q PARAMETERS
Call Control 802.1p Priority: 6
       Audio 802.1p Priority: 6
       Video 802.1p Priority: 5 AUDIO RESOURCE RESERVATION PARAMETERS
H.323 IP ENDPOINTS RSVP Enabled? n
  H.323 Link Bounce Recovery? y
Idle Traffic Interval (sec): 20
  Keep-Alive Interval (sec): 5
          Keep-Alive Count: 5
```
#### **4.4. Administer IP Node Names**

Use the "change node-names ip" command, and add an entry for the local Biscom FAXCOM Server. In this case, "FaxServer" and "10.64.21.100" are entered as **Name** and **IP Address**. Note the "procr" / "10.64.21.41" entry, which is the node name to the processor board, and will be used later to configure the Biscom FAXCOM Server.

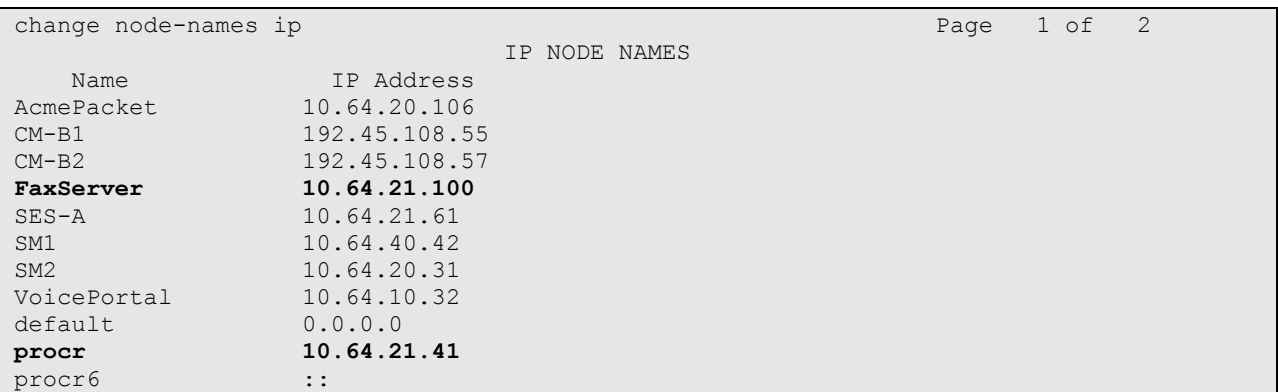

#### **4.5. Administer H.323 Signaling Group**

Administer a H.323 signaling group for a new trunk that will be created for the connection between Communication Manager and the Biscom FAXCOM server. Use the "add signalinggroup n" command, where "n" is an available signaling group number. Enter the following values for the specified fields, and retain the default values for the remaining fields.

- **Group Type:** "h.323"
	-
- **Trunk Group for Channel Selection:** The trunk group number from **Section 4.6** (this form will be submitted with this entry blank at first since the trunk group has not been created yet. Return to this form to fill in this field after completing the steps in **Section 4.6**).
- **Near-end Node Name:** Processor node name from **Section 4.4**.
- **Far-end Node Name:** Biscom FAXCOM node name from **Section 4.4**.
- Far-end Listen Port: "1720"
- 

**Far-end Network Region:** The network region number from **Section 4.3**.

```
add signaling-group 13 Page 1 of 6
                          SIGNALING GROUP
Group Number: 13 Group Type: h.323<br>SBS? n Remote Office? n
     SBS? n Remote Office? n Max number of NCA TSC: 0<br>Q-SIP? n Max number of CA TSC: 0
                                          Max number of CA TSC: 0
   IP Video? n Trunk Group for NCA TSC:
     Trunk Group for Channel Selection: 13 X-Mobility/Wireless Type: NONE
    TSC Supplementary Service Protocol: a Network Call Transfer? n
                                         T303 Timer(sec): 10
   H.245 DTMF Signal Tone Duration(msec):
  Near-end Node Name: procr Far-end Node Name: FaxServer
Near-end Listen Port: 1720 Far-end Listen Port: 1720
                                Far-end Network Region: 2
        LRQ Required? n Calls Share IP Signaling Connection? n
        RRQ Required? n
                                     Bypass If IP Threshold Exceeded? n
 H.235 Annex H Required? n
 DTMF over IP: out-of-band Direct IP-IP Audio Connections? y
 Link Loss Delay Timer(sec): 90 IP Audio Hairpinning? n
      Enable Layer 3 Test? n Interworking Message: PROGress
H.323 Station Outgoing Direct Media? n DCP/Analog Bearer Capability: 3.1kHz
```
#### **4.6. Administer H.323 Trunk Group**

Administer a H.323 trunk group to interface with the local Biscom FAXCOM Server. Use the "add trunk-group n" command, where "n" is an available trunk group number. Enter the following values for the specified fields, and retain the default values for the remaining fields.

- Group Type: "isdn"
- **Group Name:** A descriptive name.
- TAC: An available trunk access code.
- **Carrier Medium:** "H.323"
- Service Type: "tie"
- **Member Assignment Method:** "auto"
- **Signaling Group** The signaling group number from **Section 4.5**.
- **Number of Members** Enter desired value for number of trunk group members.

```
add trunk-group 13 Page 1 of 21
                        TRUNK GROUP
Group Number: 13 Group Type: isdn CDR Reports: y
Group Name: H323 - FaxServer COR: 1 TN: 1 TAC: 113
 Direction: two-way Outgoing Display? n Carrier Medium: H.323
Dial Access? n Busy Threshold: 255 Night Service:
Queue Length: 0
Service Type: tie Auth Code? n
                                  Member Assignment Method: auto
                                        Signaling Group: 13
                                       Number of Members: 50
```
Navigate to **Page 3**. Enable the **Send Name** and **Send Calling Number** fields, and enter "public" for **Format**, as shown below.

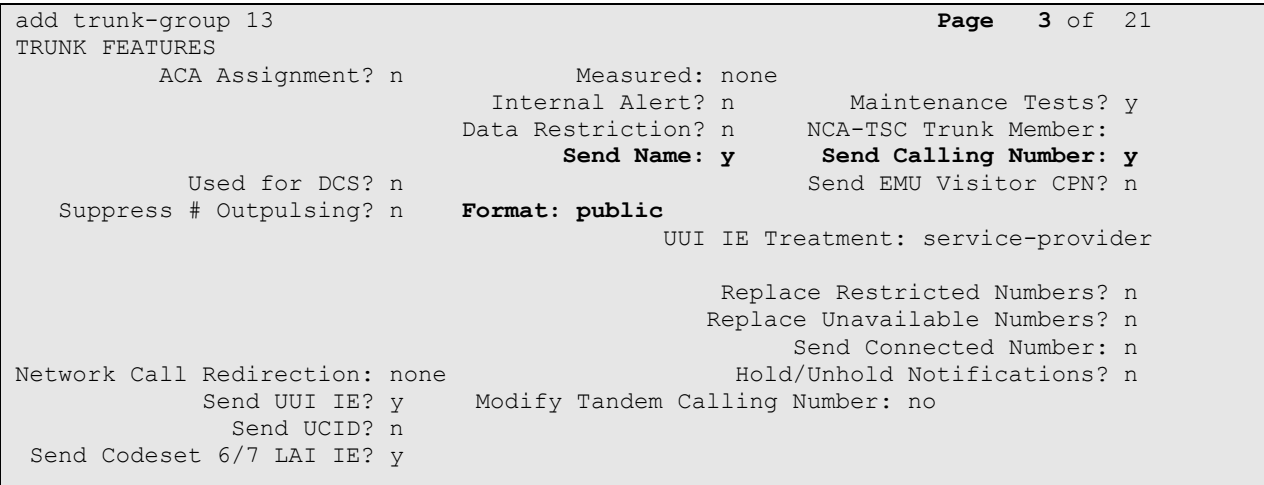

#### **4.7. Administer Route Pattern**

Create a route pattern to use for the newly created H.323 trunk group. Use the "change routepattern n" command, where "n" is an available route pattern. Enter a descriptive **Pattern Name**. In the **Grp No** field, enter the trunk group number from **Section 4.6**. In the **FRL** field, enter a level that allows access to this trunk with "0" being least restrictive.

```
change route-pattern 13 and 200 million change 1 of 3
                  Pattern Number: 13 Pattern Name: to Fax Server
                          SCCAN? n Secure SIP? n
   Grp FRL NPA Pfx Hop Toll No. Inserted DCS/ IXC
    No Mrk Lmt List Del Digits QSIG
discovering the control of the Digts in the control of the control of the control of the control of the control of the control of the control of the control of the control of the control of the control of the control of th
1: 13 0 n user
 2: https://www.information.com/community/community/community/community/community/community/community/community/
 3: https://www.archive.com/communications/communications/communications/communications/communications/communications/
 4: n user n user n user n user n user n user n user n user n user
 5: n user and user a state of the state of the state of the state of the state of the state \alpha6: n user and user a state of the state of the state of the state of the state of the state of the state of the state of the state of the state of the state of the state of the state of the state of the state of the state 
     BCC VALUE TSC CA-TSC ITC BCIE Service/Feature PARM No. Numbering LAR
   0 1 2 M 4 W Request 2 November 2012 1 2 M 4 W Request
                                                    Subaddress
1: y y y y y n n rest none
2: y y y y y n n rest none
3: y y y y y n n rest none
4: y y y y y n n rest none
5: y y y y y n n rest none
6: y y y y y n n rest none
```
#### **4.8. Administer Public Unknown Numbering**

Use the "change public-unknown-numbering 0" command, to define the calling party number to send to the local Biscom FAXCOM Server. In the example shown below, all calls originating from a 5-digit extension beginning with 5 and routed over any trunk group will result in a 5-digit calling number.

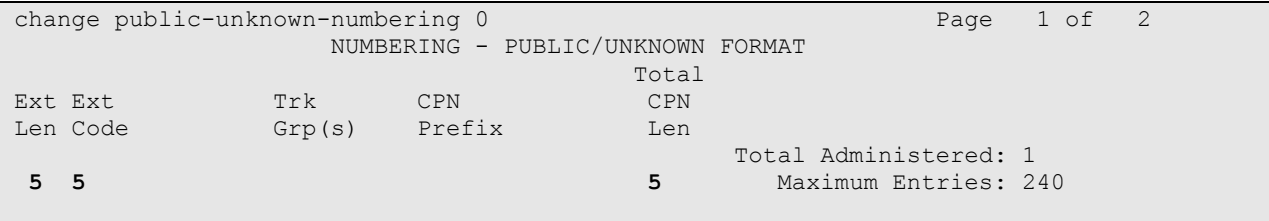

#### **4.9. Administer AAR Analysis**

This section provides a sample AAR routing used for routing calls with dialed digits 8xxxx to the local Biscom FAXCOM Server. Note that other methods of routing may be used. Use the "change aar analysis 0" command, and add an entry to specify how to route calls to 8xxxx. In the example shown below, calls with digits 8xxxx will be routed as an AAR call using route pattern "13" from **Section 4.7**.

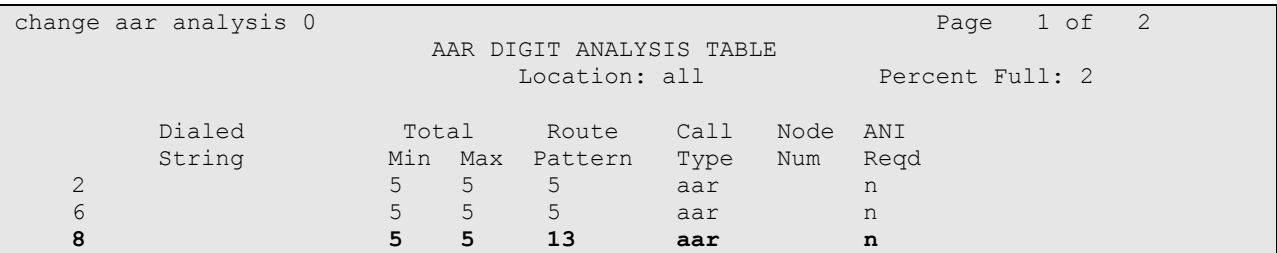

#### **4.10. Administer IP Network Map**

Use the "change ip-network-map" command to assign the network region number from **Section 4.3** for incoming fax calls to the local Biscom FAXCOM Server, as shown below.

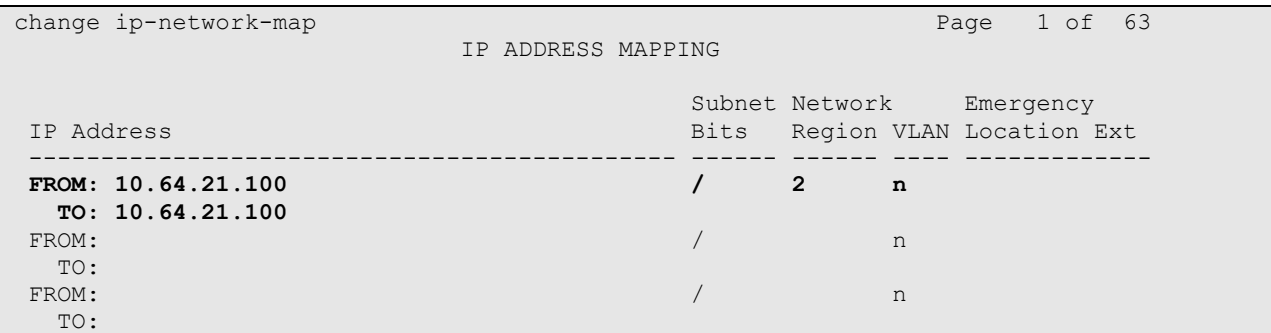

# **5. Configure Biscom FAXCOM Server**

This section provides the procedures for configuring the Biscom FAXCOM Server. The procedures include the following areas:

- Administer FAPI.ini
- Start fax service

#### **5.1. Administer FAPI.ini**

Navigate to the **Cfg** directory to edit the **FAPI.ini** file, as shown below.

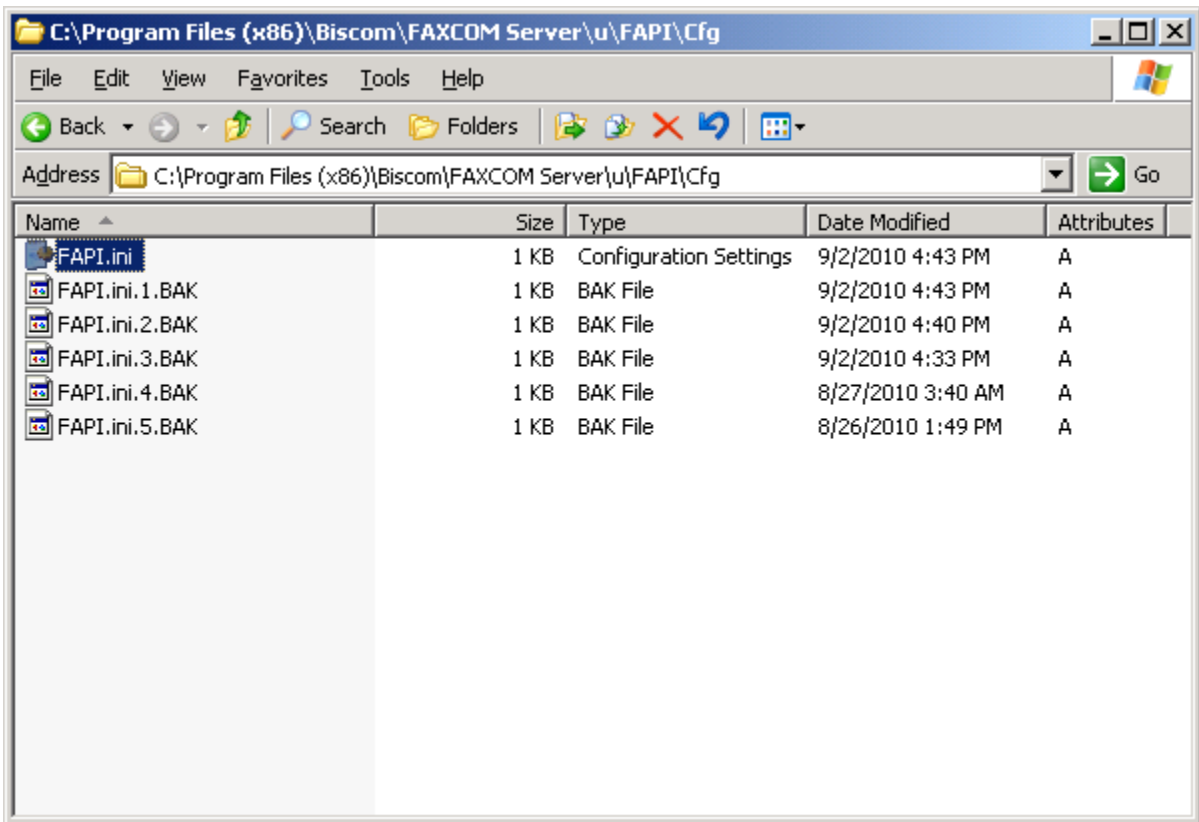

The **FAPI.ini** file contains a list of configurable parameters. Enter the following values for the specified fields, and retain the default values for the remaining fields.

• FOIP CALL CONTROL: "H323"

- FOIP GATEWAY IP ADDRESS: The procr IP address from Section 4.4.
- **FOIP\_LOCAL\_SYSTEM\_IP\_ADDRESS:** The local FAXCOM Server IP address.

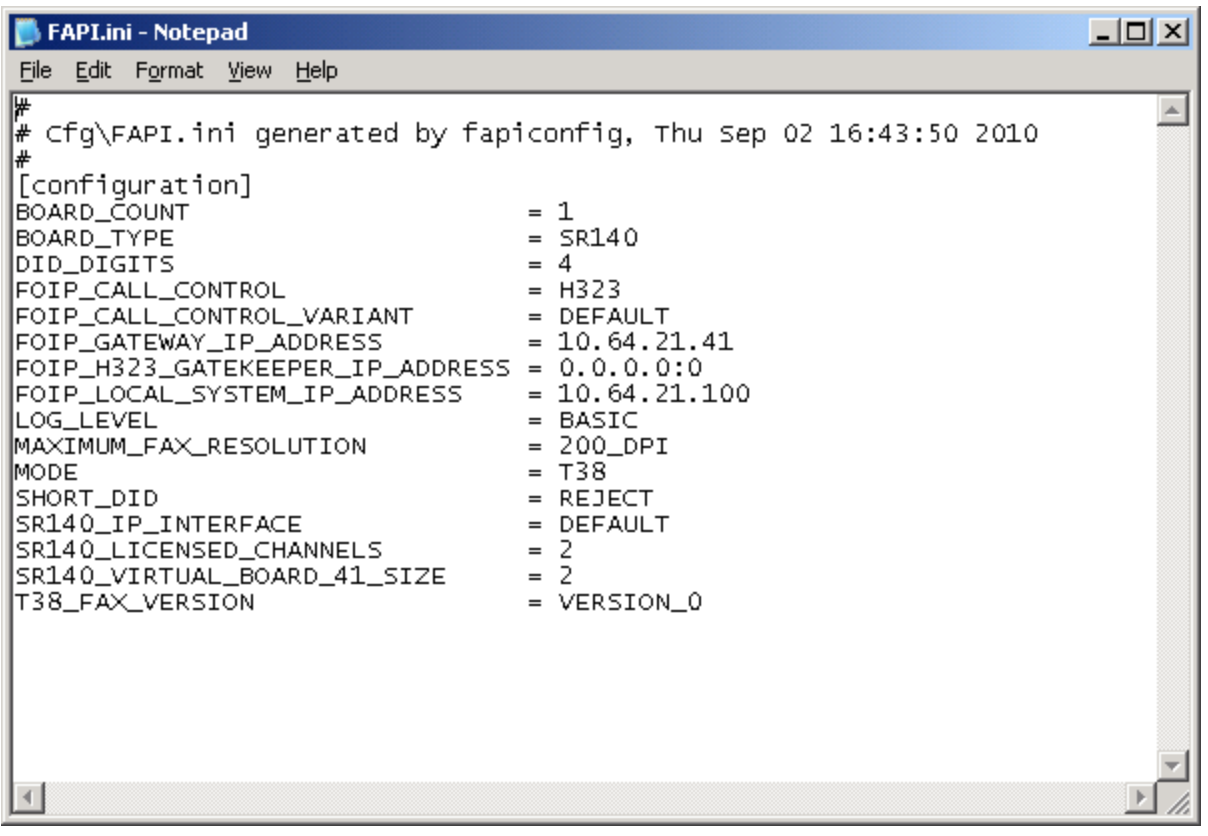

#### **5.2. Start Fax Service**

From the Biscom FAXCOM Server, select **Start**  $\rightarrow$  **All Programs**  $\rightarrow$  **FAXCOM**  $\rightarrow$  **FAXCOM Server Administrator**. If the service is not already running, click the "Start or Resume Service" button in the top left corner.

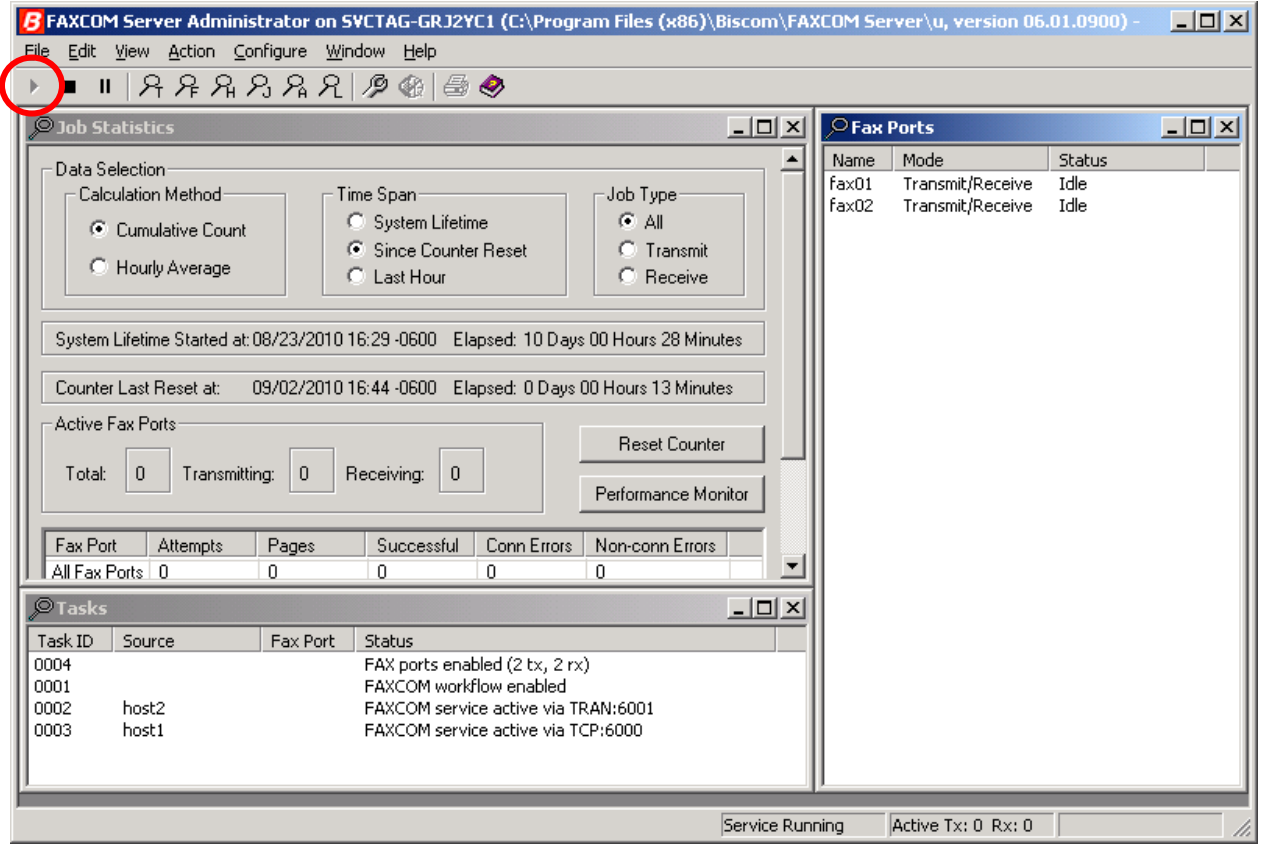

### **6. General Test Approach and Test Results**

#### **6.1. General Test Approach**

The feature test cases were performed manually. Intra-site and inter-site fax calls to and from the local Biscom FAXCOM Server were made. The fax calls were sent and received by using the "Send A Test Fax" utility at the local Biscom FAXCOM Server and the analog fax machine at the Remote site. The Biscom FAXCOM Server at the remote site was used for testing simultaneous send/receive of fax calls.

The serviceability test cases were performed manually by disconnecting/reconnecting the Ethernet cables and stop/start the fax service on the Biscom FAXCOM Server.

#### **6.2. Test Results**

All test cases were executed. The one observation noted from the compliance test is that for inter-site fax calls over the H.323 trunks, the media shuffling for the H.323 trunk between the two sites has to be turned off.

## **7. Verification Steps**

This section provides the tests that can be performed to verify proper configuration of Communication Manager and the Biscom FAXCOM Server.

### **7.1. Verify Avaya AuraTM Communication Manager**

On Communication Manager, verify the status of the H.323 signaling group by using the "status signaling-group n" command, where "n" is the signaling group number administered in **Section 4.5**. Verify that the signaling group is "in-service" as indicated in the **Group State** field shown below.

```
status signaling-group 13
                  STATUS SIGNALING GROUP
     Group ID: 13 Active NCA-TSC Count: 0
   Group Type: h.323 Active CA-TSC Count: 0
    Group State: in-service
```
Verify the status of the local H.323 trunk group by using the "status trunk n" command, where "n" is the trunk group number administered in **Section 4.6**. Verify that all trunks are in the "inservice/idle" state as shown below.

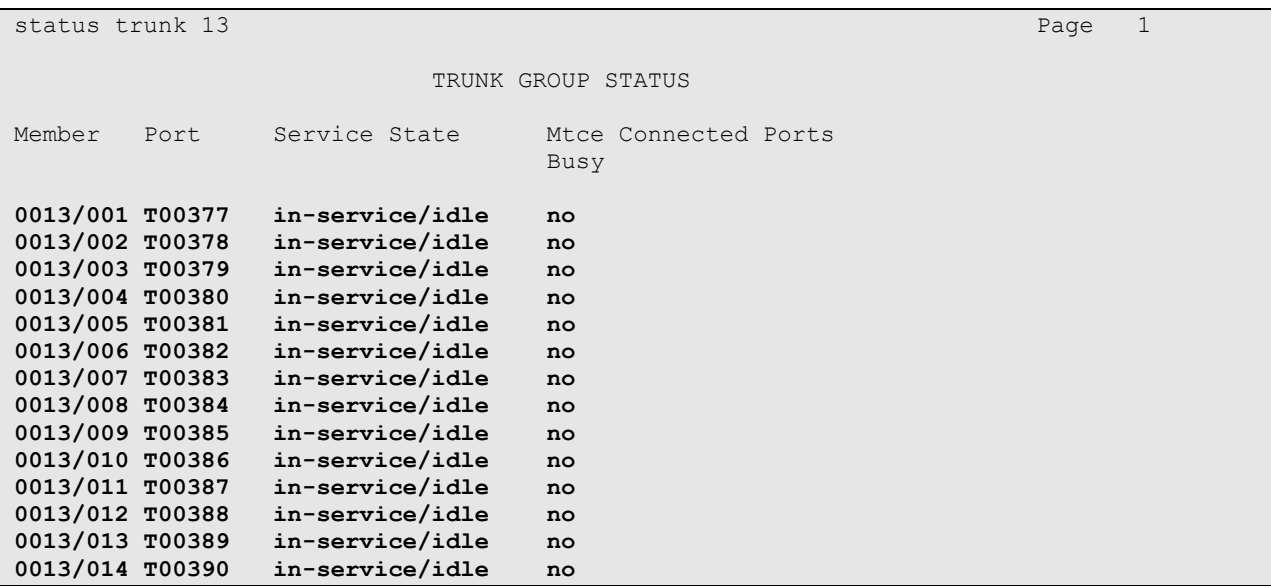

### **7.2. Verify Biscom FAXCOM Server**

From the Biscom FAXCOM Server, select **Start**  $\rightarrow$  **All Programs**  $\rightarrow$  **FAXCOM**  $\rightarrow$  **FAXCOM Server Administrator**. The **FAXCOM Server Administrator** screen is displayed, as shown below. Verify that the status of all configured ports is "Idle". During compliance testing, two fax ports were pre-configured on the FAXCOM Server.

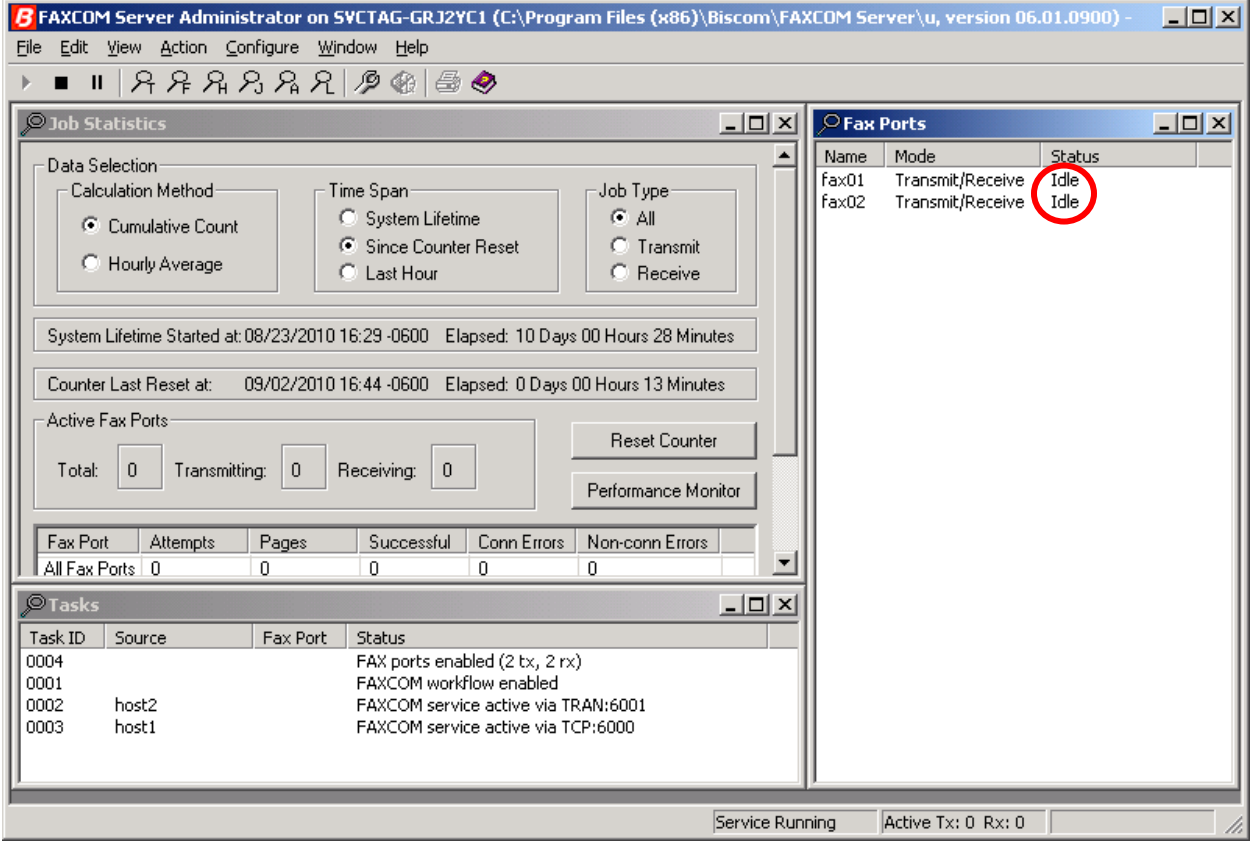

## **8. Conclusion**

These Application Notes describe the configuration steps required for Biscom FAXCOM Server to successfully interoperate with Avaya Aura<sup>TM</sup> Communication Manager using H.323 trunks. All feature and serviceability test cases were completed.

### **9. Additional References**

This section references the product documentation relevant to these Application Notes.

- 1. *Administering Avaya Aura*™ *Communication Manager*, Document 03-300509, Issue 6.0, Release 6.0, August 2010, available at [http://support.avaya.com.](http://support.avaya.com/)
- **2.** *FAXCOM Server Administrator's Guide*, February 2010 Revised Edition, available from Biscom Technical Support.
- **3.** *KB Avaya 20100518*, Knowledge Base article under "SR140 Avaya 6.x", available from Biscom Technical Support.

#### **©2010 Avaya Inc. All Rights Reserved.**

Avaya and the Avaya Logo are trademarks of Avaya Inc. All trademarks identified by ® and ™ are registered trademarks or trademarks, respectively, of Avaya Inc. All other trademarks are the property of their respective owners. The information provided in these Application Notes is subject to change without notice. The configurations, technical data, and recommendations provided in these Application Notes are believed to be accurate and dependable, but are presented without express or implied warranty. Users are responsible for their application of any products specified in these Application Notes.

Please e-mail any questions or comments pertaining to these Application Notes along with the full title name and filename, located in the lower right corner, directly to the Avaya DevConnect Program at [devconnect@avaya.com.](mailto:devconnect@avaya.com)